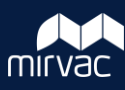

**Note**: The following process can only be performed by a Contacts Admin

Complete these steps if a user cannot be found via the **Import Users** function.

1. On the **Project Toolbar**, click **Contacts.**

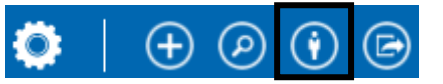

2. From the **Company** tab, search for the required Company. Once located, click the **Company Name**.

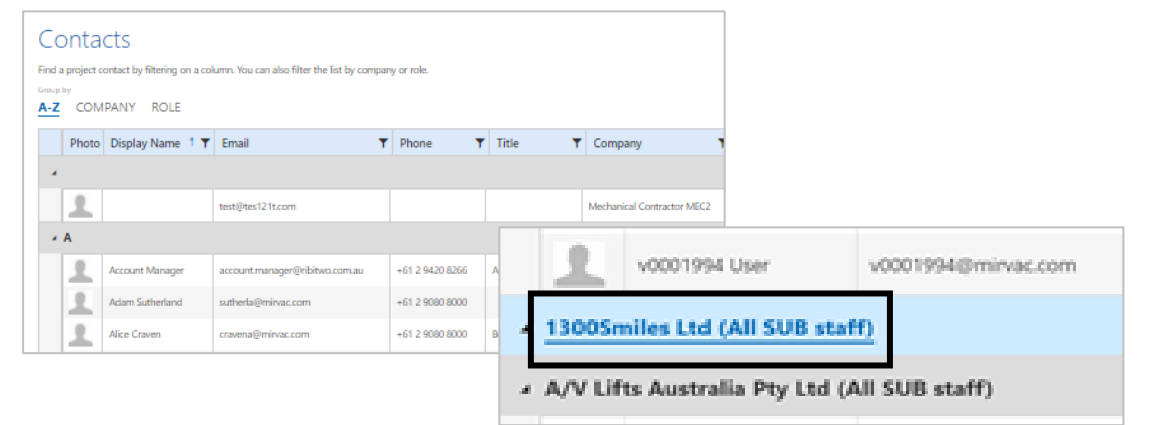

3. On the **Contact Detail** screen, click **New User**.

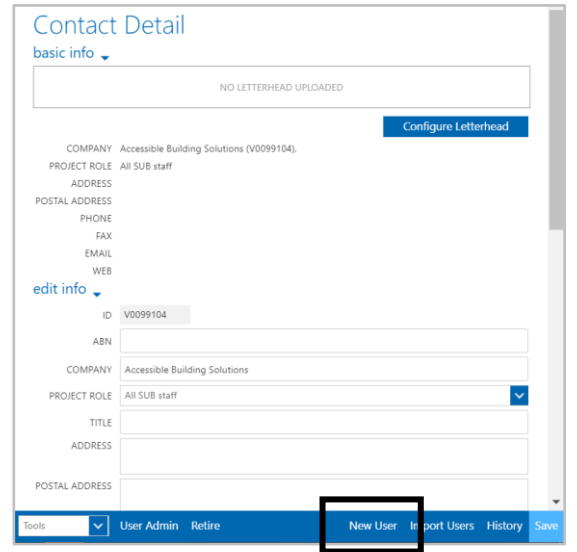

- 4. Complete the following fields:
	- a. Email
	- b. First Name
	- c. Last Name
	- d. Select one of the three options from the dropdown list.
	- e. Click the checkbox to **Select project(s**) and select from the list.
- 5. On the **Contact Detail** screen, click **Save**.

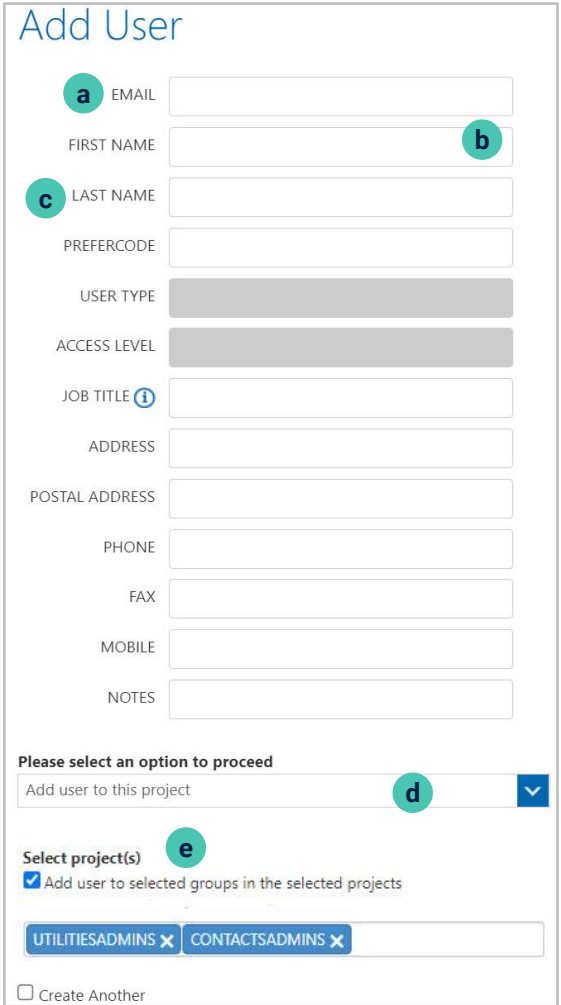